## Pool Island Tutorial and Advanced Pool Tips

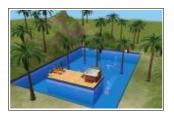

by MikeInside

## About this PDF Document

This tutorial is Copyrighted and greated by

Orginal tutorial can be found here

http://mikeinside.modthesims2.com/building/poolisland/index.html

Other MikeInside's tutorials

http://mikeinside.modthesims2.com/tutorials.html

This PDF Document is greated by Bissela (bissela at gmail.com) NOTE!! I'm NOT the author off this tutorial.

PDF Document created with OpenOffice.org 1.1.4 (WIN32) http://www.openoffice.org

There are reference's to other tutorials in this document.

Those reference's are marked as follows:

Text

Links to reference's will be at the end of the document.

Pool Islands are not incredibly difficult to do, but before you attempt it, I strongly suggest you take a look at Snooty's <u>L-Shaped Pools Tutorial</u>. (It will open in a new window)

Now, if you have tried to create a pool island before, the problem you may have run into is that it wont let you place a section of the pool. The reason for this is that the game draws an imaginary rectangle around the pool that you have already created... it will only allow you to add sections of pool to areas outside this rectangle. Dont worry if that doesnt make sense to you, you dont need to understand it to do this tutorial :)

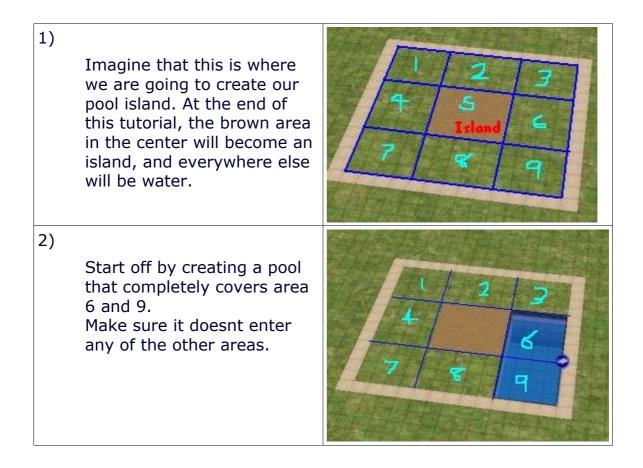

| 3) |                                                                                                    |       |
|----|----------------------------------------------------------------------------------------------------|-------|
|    | Here is the tricky part:<br>While still using the pool<br>tool, hold down <b>CTRL</b> and<br>drag a stretch of pool in<br>area 8.<br>Now, release the CTRL key,<br>and then the mouse button,<br>and without moving the<br>mouse, just click once. A<br>new stretch of pool should<br>appear!<br>If you have difficulty doing<br>this, go take another look at<br>the <u>L-Shaped Pools Tutorial</u> . | A S G |
| 4) | Using the same method as<br>before, fill in area 4 and 7 so<br>that only area 1, 2 and 3 is<br>left.                                                                                                    |       |
| 5) | Finish off by filling in area 1,<br>2 and 3 and your pool island<br>is complete!                                                                                                    |       |
| 6) | Decorate the pool and island<br>however you wish.<br>Try the <u>Pool Tips</u> tutorial for<br>decorating ideas.                                                                                                    |       |

## Advanced Pool Tips

For those who are interested in doing more advanced work with pools, I will explain some of the problems you might have when working with complex pools.

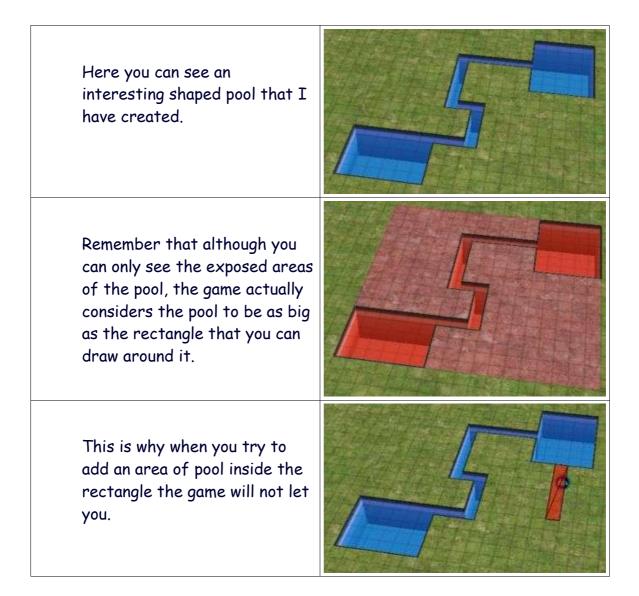

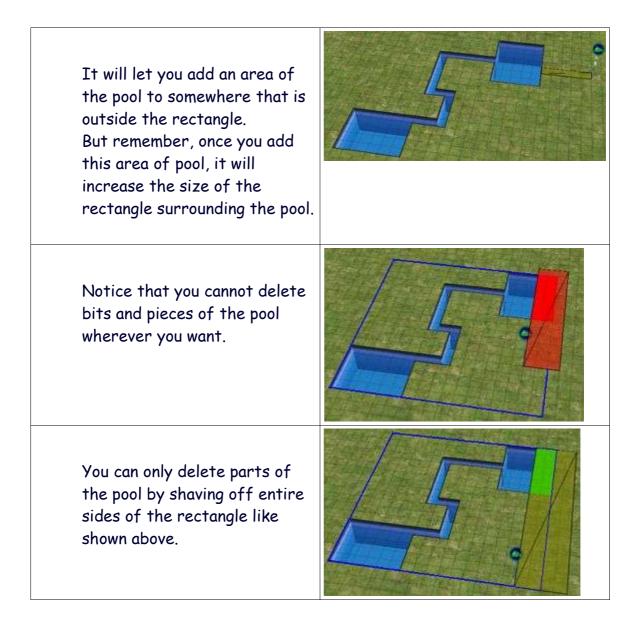

Be very careful when changing the height of the terrain at the corners of the rectangle. I am still not sure what causes this, but sometimes it will make the water-level of your pool appear either above or below the pool, depending on what you raised it to. The easiest solution seems to be to flatten the ground at these areas, save and quit to the neighbourhood, then go back into the house.

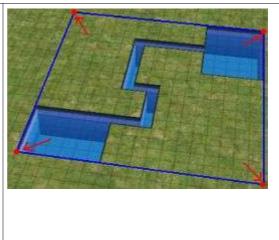

This info took me a while to work out, so hopefully it will save you some time when creating your own advanced designs.

One last thing, you can create two seperate pools, and then link them together. Until you join them, each pool will have a seperate rectangle. This can sometimes the the easiest way to create certain designs of pool.

Reference links:

L-Shaped Pools Tutorial

http://snootysims.com/custompool.php Pool Tips http://mikeinside.modthesims2.com/building/specialpools/index.html